## **Vejledning til at finde indkomstoplysninger på SKAT.dk**

1. Gå på www.Skat.dk

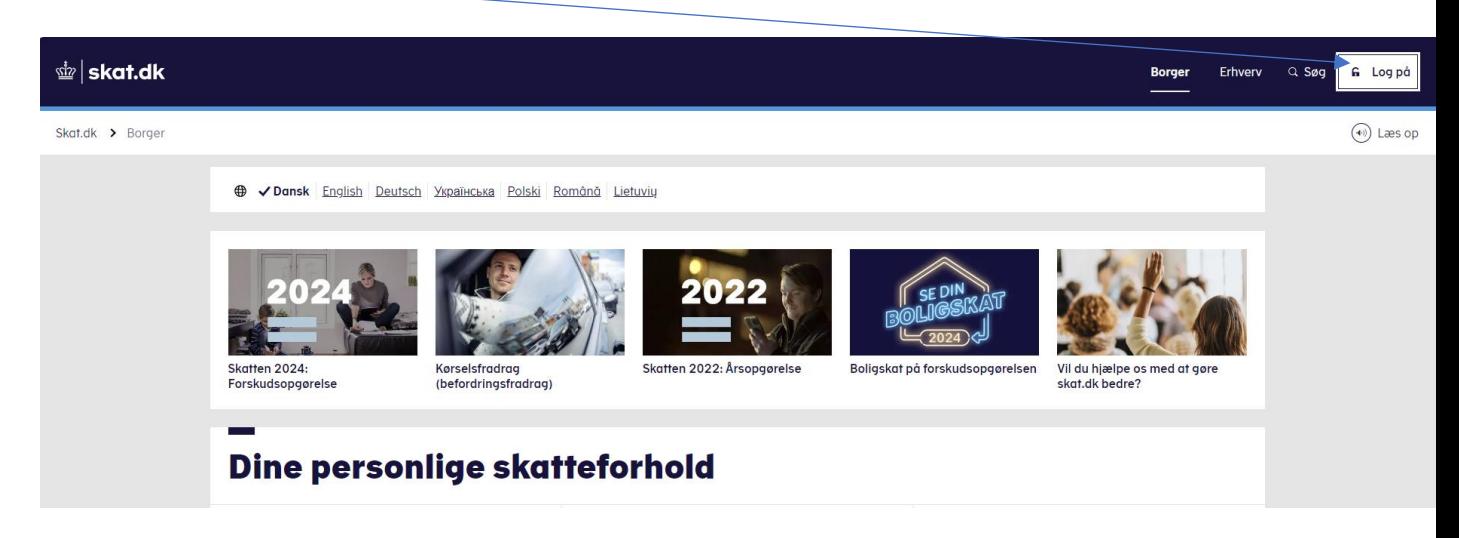

2. Du får dette billede frem:

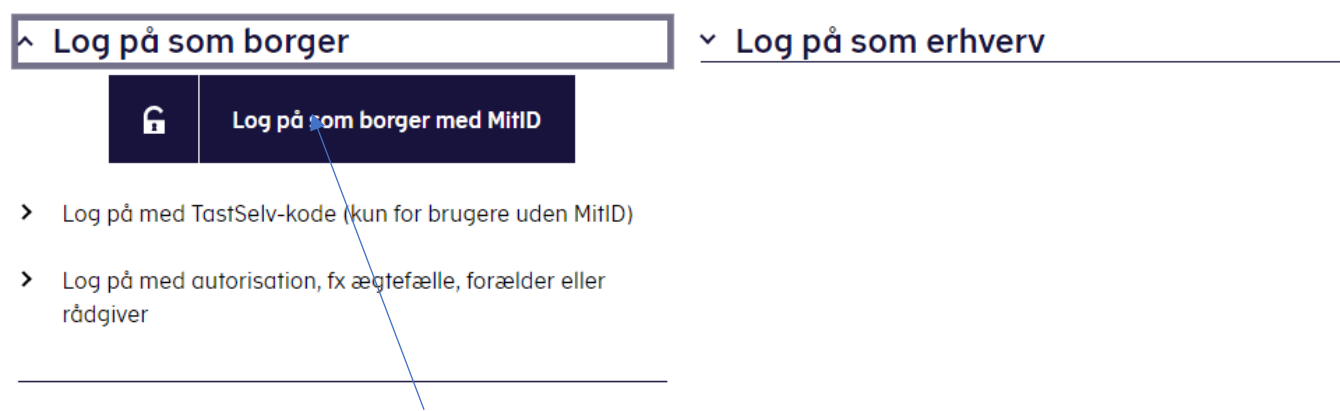

3. Vælg enten- Log på med MitID – log på med TastSelv-kode eller Log på med autorisation.

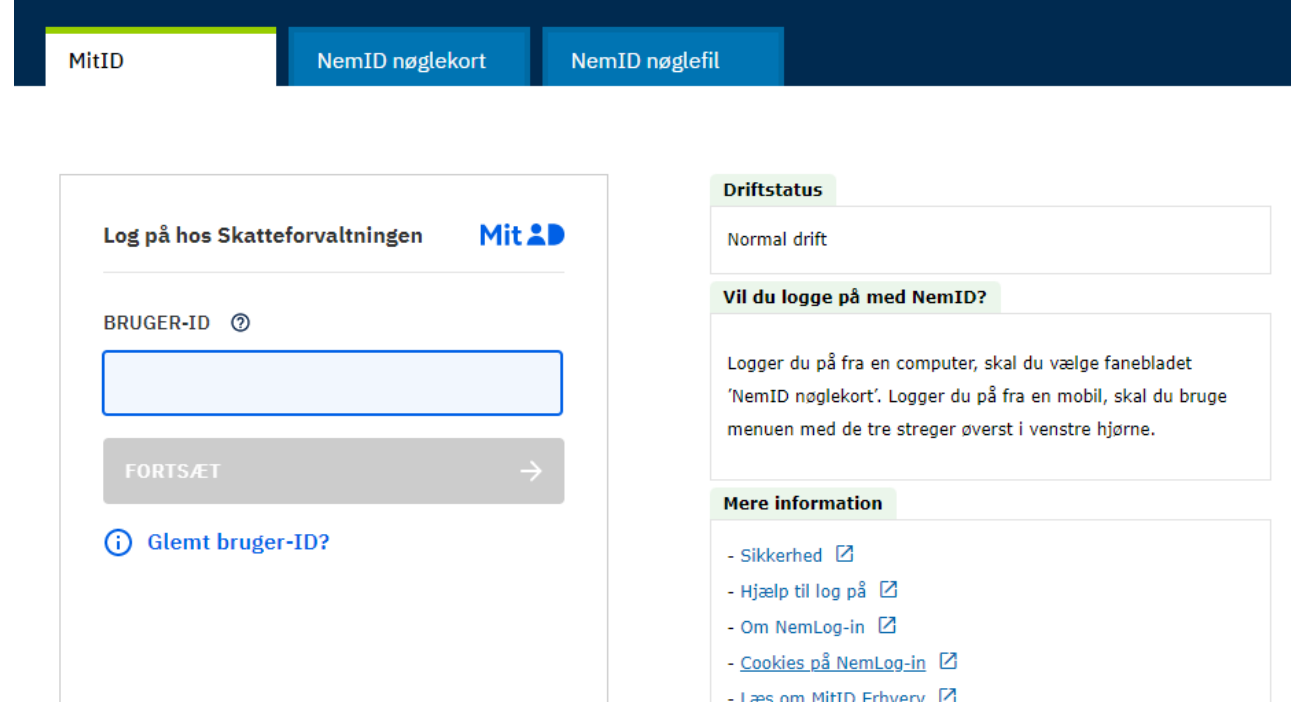

- 4. Indtast dit bruger-ID til MitID og godkend log ind.
- 5. klik på Indkomstoplysninger fra eIndkomst

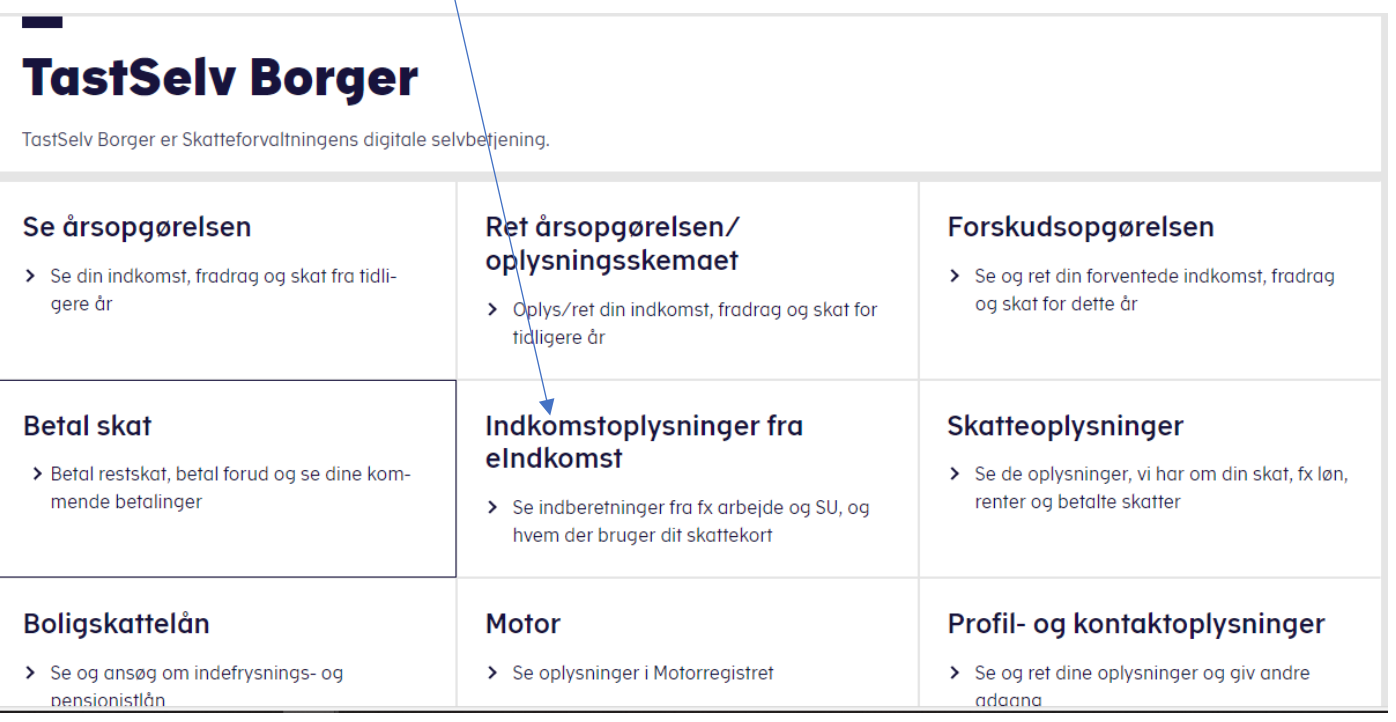

- 6. Du får dette billede frem. Søg derefter på det år og de måneder, du ønsker oplysninger om, vælg Indkomstoplysninger mv, detaljeret.
- 7. Der skal søges på "Alle" under virksomhed
- 8. Klik på Hent Oplysning.

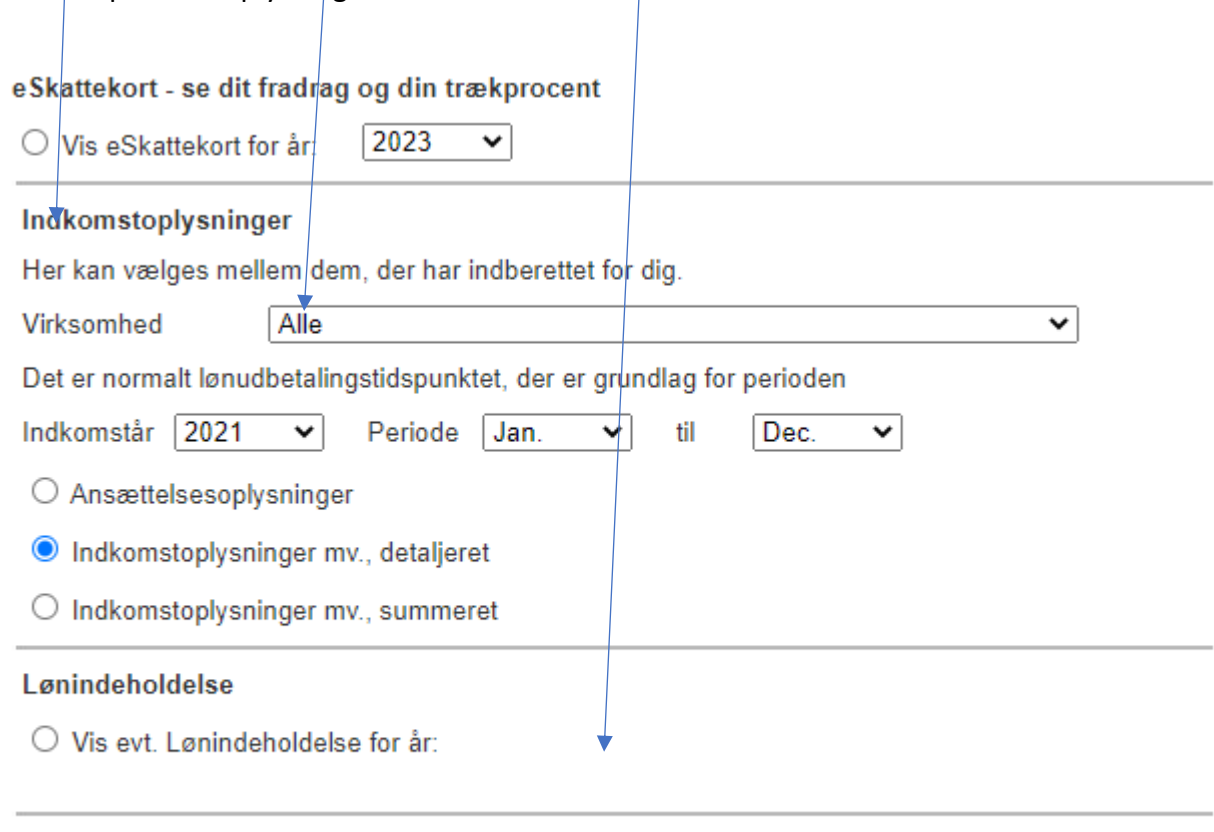

Hent oplysning

Herefter bør du kunne se hvordan din indkomst har været i de relevante måneder.

Det er alle indkomstoplysningerne der skal sendes med.

Du kan enten printe resultatet ved at trykke Crtl-P eller vælge at gemme det som en PDF fil på din computer.

For at gemme resultatet i en fil skal du trykke Crtl-P

Når print muligheden kommer frem skal du i stedet for printeren vælge gem som PDF

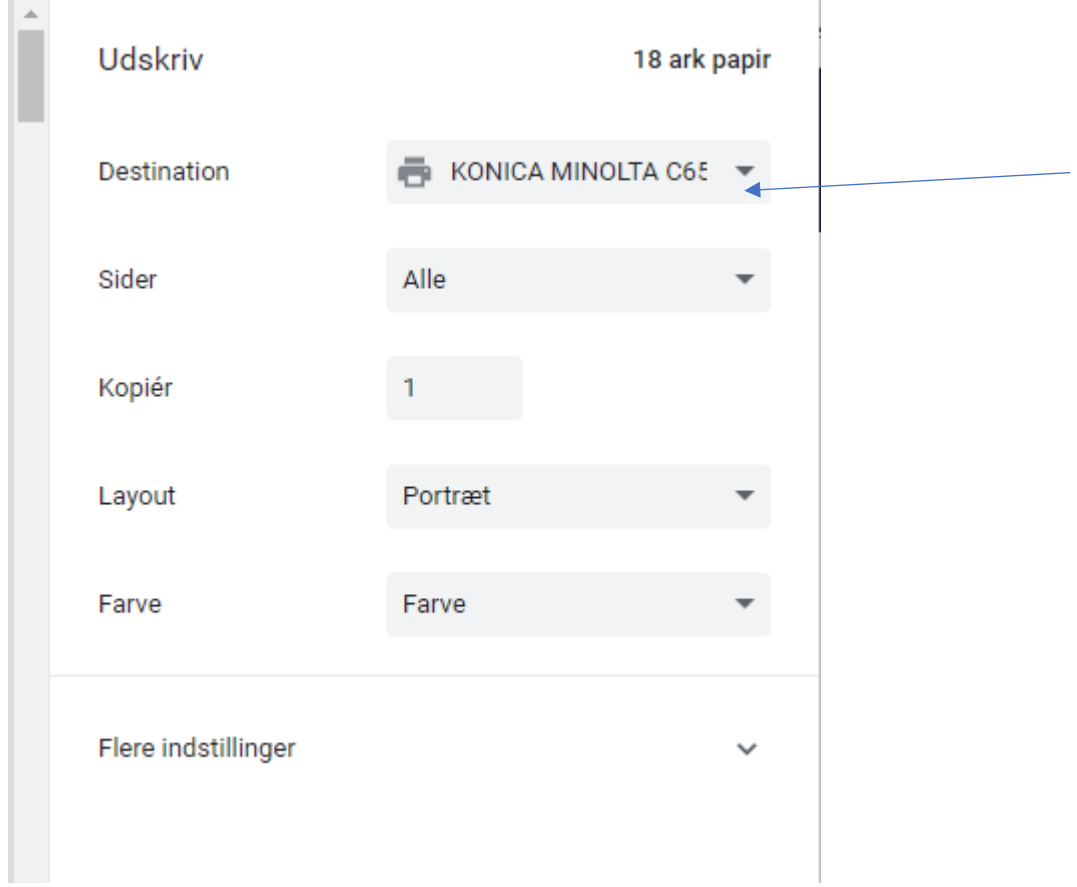

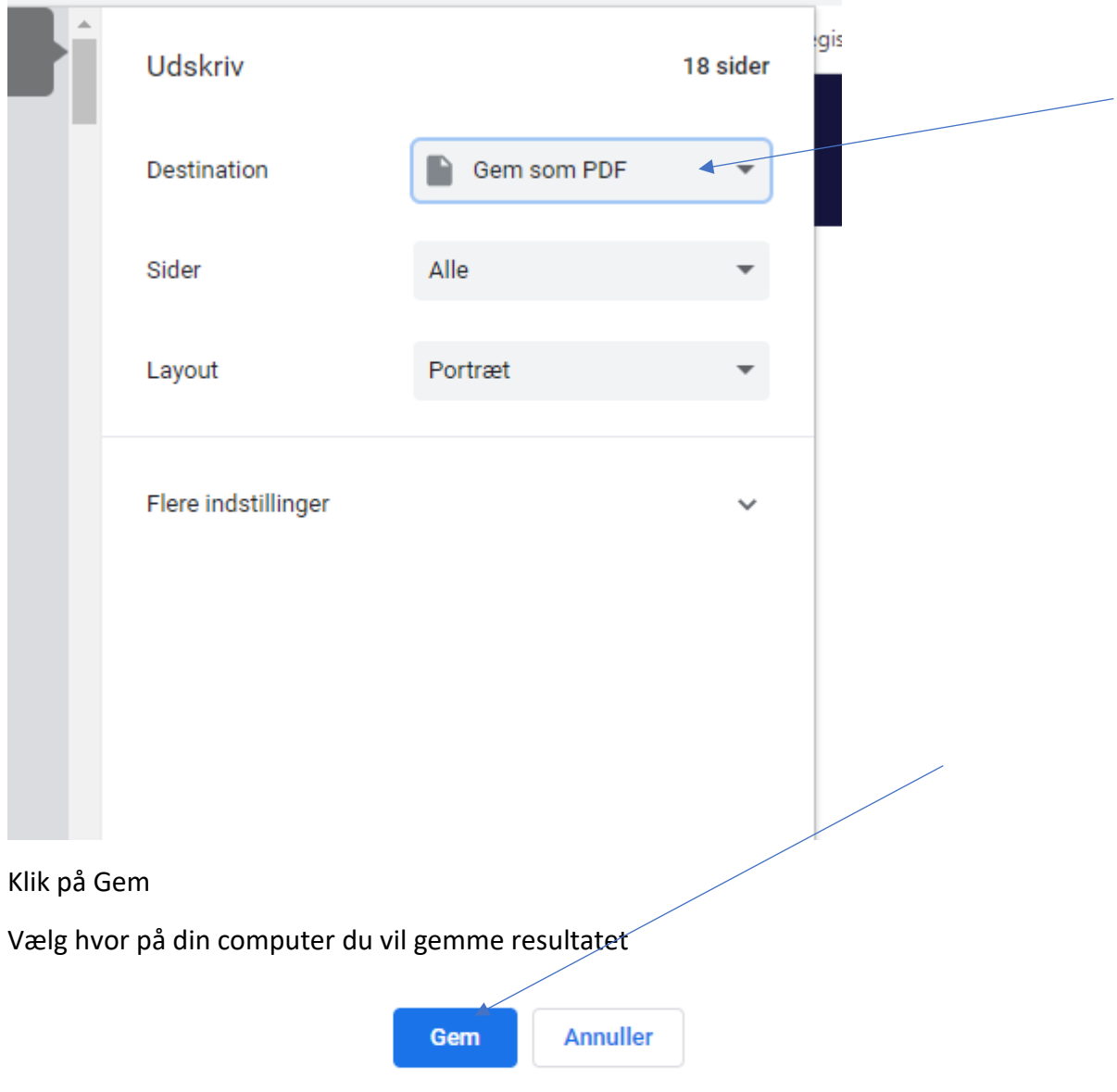

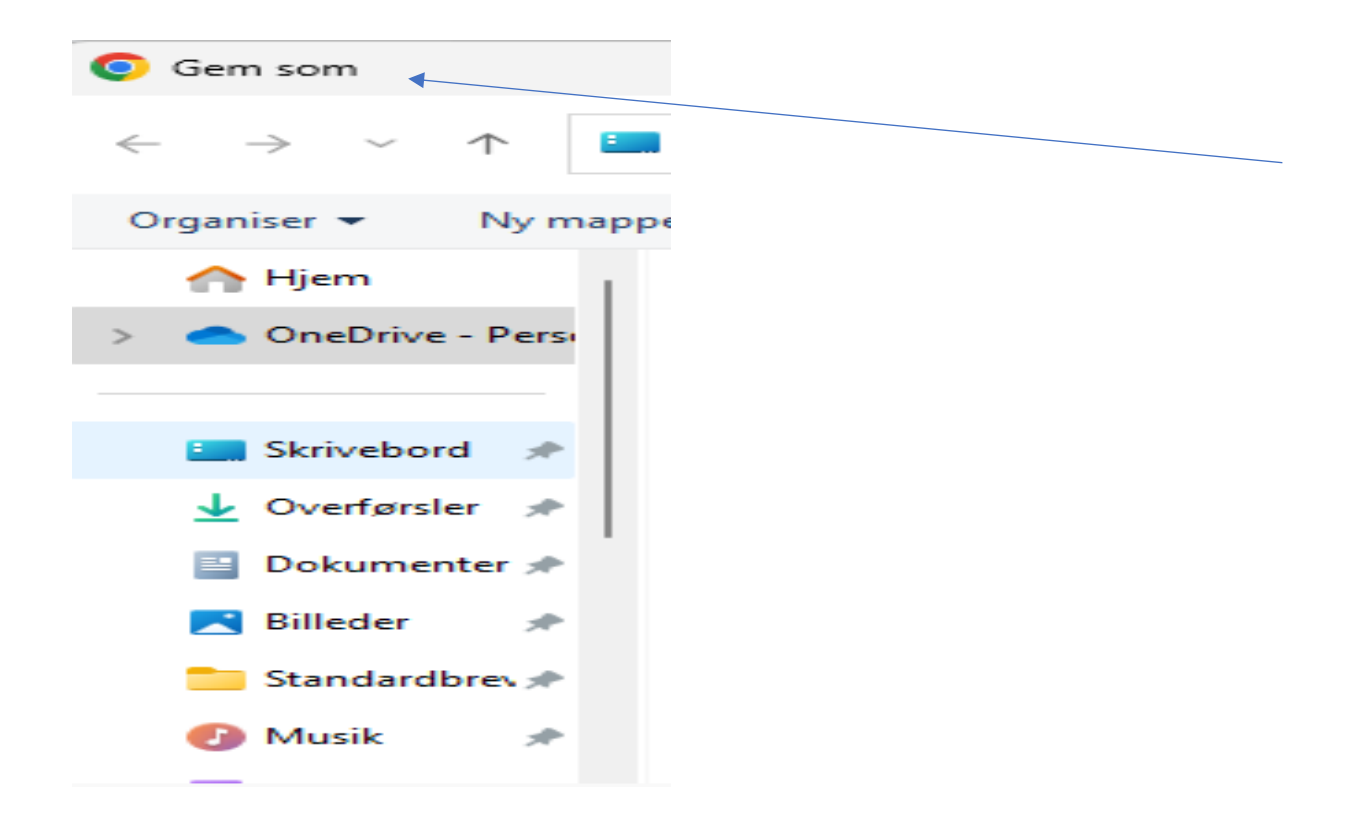

For at kunne vedhæfte resultatet, hvis du har printet resultatet, skal du scanne dette ind på din computer for at kunne vedhæfte det.

Hvis du har gemt resultatet som en fil på din computer skal denne fil vedhæftes.

Det er ikke nok at tage et billede/screenshot af resultatet.